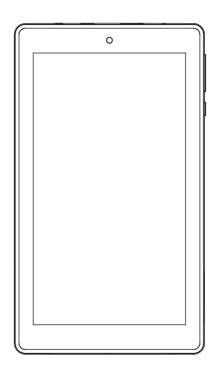

# Hisense | Sero 7 LE User Manual

# Content

| Need to Know                        | 3  |
|-------------------------------------|----|
| Model and Serial Numbers            | 3  |
| Getting Started                     | 4  |
| Package Contents                    | 4  |
| Understanding Your Sero 7 LE Tablet | 5  |
| Home Screen                         | 7  |
| Buttons                             | 8  |
| Making Connections                  | 11 |
| Battery                             | 11 |
| Micro-USB                           | 12 |
| Micro SD Card                       | 12 |
| Headphone                           | 12 |
| Wi-Fi                               | 13 |
| VPN                                 | 14 |
| Basic                               | 16 |
| Setup Guide                         | 16 |
| Basic Operation                     | 17 |
| Sharing                             | 19 |
| Security                            | 19 |
| Settings                            | 21 |
| Location                            | 24 |
| Google Account                      | 24 |
| Syncing                             | 25 |

| Appendix A                      | 27 |
|---------------------------------|----|
| Specifications                  | 27 |
| Troubleshooting                 | 28 |
| Appendix B                      | 29 |
| Important Safety Instructions   | 29 |
| Certification and Compliance    | 32 |
| Appendix C                      | 36 |
| Legal Terms                     | 36 |
| Copyright and Trademark Notices | 38 |

# 1 Need to Know

Read this chapter to learn where to view the model and serial numbers

## Model and Serial Numbers

#### Model Number

You can go to Settings > SYSTEM > About tablet to view the Model number.

#### Serial Number

You can go to Settings > SYSTEM > About tablet > Status to view the Serial number

# 2 Getting Started

Read this chapter to learn about Sero 7 LE features, how to use the controls, and more.

# Package Contents

The following items are included with the Sero 7 LE:

## Power Adapter

Use the power adapter to connect the outlet to charge the battery.

**NOTE** The power adapter may vary in different countries.

## Micro-USB Cable

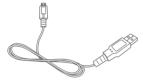

Use the USB cable to connect the Sero 7 LE's Micro-USB port to the power adapter to charge the battery, or to your computer.

#### Quick Start Guide & Warranty

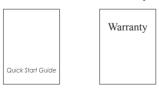

# Understanding Your Sero 7 LE Tablet

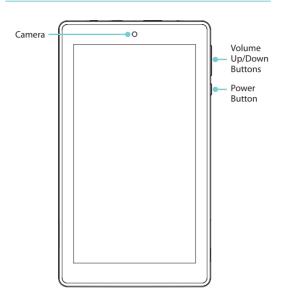

| Item                      | Function                                                                       |
|---------------------------|--------------------------------------------------------------------------------|
| Volume Up/Down<br>Buttons | Press to adjust the volume.                                                    |
| Power Button              | Press & hold to turn on/off; Press it to put/wake the unit in/from sleep mode. |

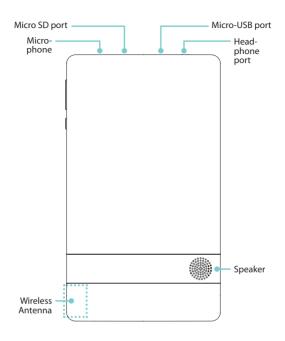

| Item             | Function                                                                                                    |  |
|------------------|----------------------------------------------------------------------------------------------------|--|
| Micro SD port    | Plug microSD card (up to 32G).                                                                                                    |  |
| Micro-USB port   | Connect to wall outlet with Micro-USB cable and power adapter for charging. Connect to a computer, keyboard, more other devices with USB port. |  |
| Headphone port   | Headphone connections for personal listening.                                                                                                  |  |
| Wireless Antenna | Support wireless network function.  NOTE Avoid holding this region when using wireless.                                                        |  |

## Home Screen

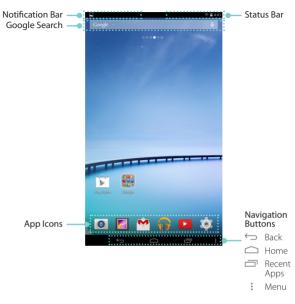

To move between Home screens, slide left or right.

#### Notification and Status Bar

At the top of the screen, you'll see indicators that inform you about the status of your Sero 7 LE. You can open the Notification Tray or the Quick settings by pressing the Notification or Status bar and dragging it down.

The table below lists icons that appear the most frequently in the Notification and Status Bar

| Icon        |               | What it means                                                                                         |
|-------------|---------------|----------------------------------------------------------------------------------------------------|
| X           | Airplane mode | Shows that airplane mode is on. You can not access the Internet. Non-wireless features are available. |
| (1)         | Alarm         | An alarm is set.                                                                                      |
| A           | Alert         | Install/update/enable Google Play service.                                                            |
| <u></u>     | Downloaded    | Received files                                                                                        |
| <u>†</u>    | Uploaded      | Sent files                                                                                            |
| 1           | Calendar      | Task reminders.                                                                                       |
| M           | Message       | Received new message.                                                                                 |
| <b>(II)</b> | Music         | Play Music application is running.                                                                    |
| <u></u>     | Screenshots   | Screenshot captured.                                                                                  |
| *           | Silent mode   | Silent mode is on.                                                                                    |
| Ψ           | USB tethering | Sero 7 LE has connected to a computer and the USB tethering is turned on.                             |
| <b>*</b>    | Wi-Fi         | Sero 7 LE has a Wi-Fi Internet connection. The more bars, the stronger the connection.                |

## **Buttons**

#### Power Rutton

#### Turn Sero 7 LF On

Press & hold the Power button until the Hisense logo displays.

#### Turn Sero 7 LF Off

In awake mode, press & hold the Power button until a message displays. Next, tap Power Off > OK. Your Sero 7 LE will shut down.

## Set Airplane / Silent Mode

In awake mode, press & hold the Power button until a message displays. You can set Airplane mode and Silent mode.

#### Put Sero 7 LE in Sleep Mode

Press the **Power button** to put the Sero 7 LE in sleep mode.

If you do not touch the screen for several minutes, then the Sero 7 LE will automatically go into sleep mode.

Tip: You can go to Settings > DEVICE > Display > Sleep to set the screen timeout

## Wake Sero 7 LE From Sleep Mode

Press the Power button to wake the Sero 7 LE from sleep mode

#### Forced Shutdown

If your Sero 7 LE becomes unresponsive during use, you can press & hold the **Power button** for 8 seconds to shut it down. Then press the **Power button** to restart it.

## Volume Up/Down Buttons

#### Silent Mode Off

Press the Volume Up/Down button to increase or decrease the volume. You can also slide the focus on the volume bar to adjust it.

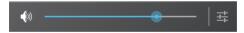

Press Settings button to stretch the volume bar, then you can adjust the notifications' volume.

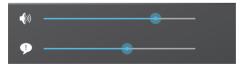

Tip: You can go to Settings > DEVICE > Sound > Volumes to adjust the volume of the alarm.

#### Silent Mode On

Press the Volume Up/Down button to turn off Silent mode. then you can press the Volume button to increase or decrease the volume

## **Navigation Buttons**

#### Back Button ←

Tap this button to open the previous screen you were working in, even if it was in a different app. Once you go back to the Home screen, no further history will be available.

#### Home Button

Tap this button from anywhere on your Sero 7 LF to return to the Home screen. If you're viewing a left or right Home screen, this will open the central Home screen.

#### Recent Apps Button =

Tap this button to view recently used apps. Tap an app to use it again.

You can slide down to see more apps. You can also slide it away to the left or right.

#### Menu Button

Tap this button to choose your wallpaper, add a widget to any screen, add or delete a screen. You can set the launcher preferences. You can also open your system settings or apps' management interface.

## Screenshots Button 5

Tap this button to capture the screen. The screenshots is saved in Gallery > Screenshots.

Tip: You can go to Settings > DEVICE > Screenshot, check the Show the screenshot button in the statusbar checkbox to showed up the Screenshots button of at the bottom of the screen

# 3 Making Connections

Read this chapter to learn how to connect to an external device and establish data transmission

## **Battery**

The Sero 7 LE has an internal Lithium-ion Polymer rechargeable battery. For important safety instructions about the battery and charging the Sero 7 LE, see Important Safety Instructions on page 29.

### The Battery Icon

The battery icon in the upper-right corner of the status bar shows the battery level or charging status.

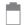

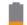

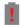

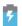

High battery Low battery Needs to be charged

Charging

### Charging the Battery

 The best way to charge the battery is to plug your Sero 7 LE into a wall outlet using the power adapter and Micro-USB cable included with your accessories.

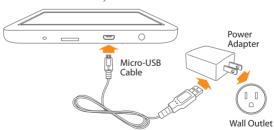

### **™NOTES**

- · Use the power adapter and Micro-USB cable included with your accessories. Other power adapters and Micro-USB cables may charge more slowly or not at all.
- The power adapter and wall outlet are only for reference, they may vary in different countries.

 The Sero 7 LE also charges slowly when you connect it to the USB port on your computer. The battery may drain instead of charge when the battery usage is large.

#### Micro-USB

You can use the included Micro-USB cable to connect the Sero 7 LE's Micro-USB port to your computer's USB port.

To change your Sero 7 LE's USB connection options, go to Settings > DEVICE > Storage > Menu icon > USB computer connection. You can select the Sero 7 LF is connected as MTP or PTP

## Micro SD Card

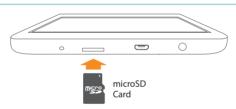

Insert the microSD card contacts facing down into the Sero 7 LE's Micro SD port.

To check the storage of microSD card, go to Settings > DEVICE > Storage.

# Headphone

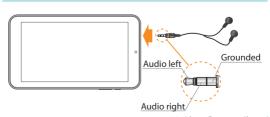

Headphones can be connected to the Sero 7 LE's headphone port. Microphone connection is not supported. For more information about headphones, see Important Safety Instructions on page 29.

## Wi-Fi

You can connect to a wireless access point, or hotspot to use Wi-Fi. Some hotspots are open and you can simply connect to them. Others implement security features that require other steps to set up.

#### Add a Wi-Fi Network

You can add a Wi-Fi network so your device will remember it, along with any security credentials, and connect to it automatically when it's in range. You must also add a Wi-Fi network if the network does not broadcast its name (SSID), or to add a Wi-Fi network when you are out of range.

- 1. Turn on Wi-Fi, if it's not already on.
- 2. Tap the Plus icon + at the top of the screen.
- 3. Enter the SSID (name) of the network, If necessary, enter security or other network configuration details.
- 4. Tap Save.

#### Forget a Wi-Fi Network

To forget a Wi-Fi network, go to Settings > WIRELESS & NETWORKS > Wi-Fi > [the network name] > Forget.

#### Advanced Wi-Fi Settings

To set the Advanced Wi-Fi, go to Settings > WIRELESS & NETWORKS > Wi-Fi > Menu icon > Advanced.

- Network notification By default, when Wi-Fi is on, you receive notification in the Status bar when your device detects an open Wi-Fi network. Uncheck this option to turn off notification
- Keep Wi-Fi on during sleep To select whether to put the Sero 7 LE in sleep mode when it's connected to Wi-Fi.

- Scanning always available Check to scan for networks even when Wi-Fi is turned off
- Install certificates To use a certificate to identify your Sero 7 LE, you must obtain it with help from your system administrator, and install it in your tablet's trusted credential storage.
- Wi-Fi optimization By default, when Wi-Fi is on the battery usage is optimized.
- MAC address The Media Access Control (MAC) address of your device when connected to a Wi-Fi network.
- IP address The Internet Protocol (IP) address assigned to the device by the Wi-Fi network you are connected to (unless you used the IP settings to assign it a static IP address)

## Configure Proxy Settings for a Wi-Fi Network

Some network administrators require you to connect to internal or external network resources via a proxy server. By default, the Wi-Fi networks you add are not configured to connect via a proxy, but you can change that for each Wi-Fi network you've added.

- 1. Press & hold a network in the list of Wi-Fi networks you've added.
- 2. Tap Modify network in the dialog that opens.
- 3. Select Show advanced options.
- 4. If the network has no proxy settings, tap None under Proxy Settings, then tap Manual in the menu that opens.
- 5. Enter the proxy settings supplied by your network administrator.
- 6. Tap Save.

**NOTE** Proxy settings are used by the browser but may not be used by other apps.

## **VPN**

To configure VPN access, you must first obtain the details from your network administrator. Depending on your organization's solution, you may need to obtain a VPN app, either from your administrator or on Google Play.

Go to Settings > WIRELESS & NETWORKS > More > VPN.

#### Add a VPN

- 1. From the VPN screen, tap the Plus icon + to add VPN profile.
- 2. In the form that appears, fill in the information provided by vour network administrator.
- 3. Tap Save.

#### Connect to a VPN

- 1. From the VPN screen, tap the name of the VPN.
- 2. In the dialog that opens, enter any requested credentials.
- Tap Connect.

#### Fdit a VPN

- 1. From the VPN screen, press & hold the name of the VPN profile.
- 2. In the dialog that opens, tap Edit profile.
- Edit the VPN settings you want.
- 4. Tap Save.

#### Delete a VPN

- 1. From the VPN screen, press & hold the name of the VPN profile.
- 2. Press & hold the VPN you want to delete.
- 3. In the dialog that opens, touch Delete profile.

# 4 Basic

Read this chapter to learn about the Sero 7 LE basic features.

# Setup Guide

## Turning Your Sero 7 LE On for the First Time

To start, turn on your Sero 7 LE by pressing and holding Power button until the Hisense logo appears. After the animation appears, follow the on-screen instructions to set up your Sero 7 I F

- 1. Slide up and down to select the language, then tap icon.
- 2. Connect to a Wi-Fi network. Tap a network name to see more details or connect to it, and enter a password if necessary.

- NOTES You can skip connecting progress, and set a Wi-Fi network in Settinas later.
  - If your skip connecting progress, the following steps will varv.
- 3. When prompted, sign in the using email address and password for your Google Account. If you don't have one yet, go ahead and create one. For more information about Google Account, see Google Account on page 24.

NOTE If you do not log in to Google Account, the following steps will vary.

- 4. Select your Google services.
- 5. Set up your credit card with Google Wallet.
- 6. Select your time zone, set current date and time of your Sero 7 LE.
- Enter your name.

# **Basic Operation**

## Usina Apps

You interact with the Sero 7 LE using your fingers to tap, double tap, press & hold, slide, pinch, and rotate objects on the touchscreen

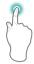

#### Tap or Double Tap

To select a feature or item, quickly touch the

Double tap your finger quickly on an item to bring up more details.

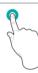

#### Press & Hold

Touch the screen and hold it there for 2 seconds. In many situations, pressing and holding will open a menu.

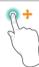

#### Slide or Drag

Touch the screen and slide your finger to another location.

Press and hold on an object and slide it to another location on the screen

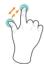

#### 700m

Place two fingers about an inch apart on the screen. Slide them together to 'zoom out'. Slide your fingers apart to 'zoom in'.

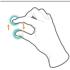

#### Rotate

Place two fingers about an inch apart on the screen. Rotate them in clockwise or counterclockwise

## Rearrange Home Screen

- Move apps or widgets: Press & hold an icon or widget. slowly to drag it to the screen edge, the screen will switch.
- View info about an app: Press & hold it, drag it to the top of the screen, and drop the app over the App Info icon (i).
- Uninstall an app: Press & hold it, drag it to the top of the screen, and drop the app over the Uninstall icon 着 .
- Remove widgets: Press & hold a widget, when the Remove icon X appears at the top of the screen, drag the widget into it

## Organize Your Apps With Folders

- Make a new folder on your Home screen: Press & hold an icon, slowly to drag it on top of another app.
- Rename folder: Tap the folder, then tap the name of folder, enter a new name
- Press & hold an icon, slowly to drag it into / out of a folder.

## Manage Downloads

To manage most downloads, tap the Downloads icon 🥌 From the Download app:

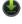

- Tap an item to open it.
- Press & hold an item you want to share, then tap the Share icon < and choose a sharing method from the list.
- Press & hold an item you want to delete, then tap the Trash icon 🖶 .

#### Screen Orientation

In Quick Settings, you can tap rotation icon to switch the screen rotation mode: Auto Rotate or Rotation Locked. Or go to Settings > SYSTEM > Accessibility > Auto-rotate screen.

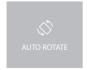

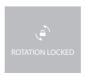

# Sharing

The Sero 7 LE gives you lots of ways to share with other people.

In many apps, tap Share or Share icon <a and choose a sharing method from the list for sharing. The options vary depending on the app you're using.

## Security

#### Set Screen Lock

You can set an automatic screen lock to prevent unauthorized access

To adjust your lock settings:

- 1. Go to Settings > PERSONAL > Security > Screen security > Screen lock.
- 2. Tap the type of lock you want and follow the on-screen instructions. If you have previously set a lock, you must enter the pattern, PIN, or password to unlock the lock settings.
  - Slide The slide provides no protection, but lets you get to the Home screen auickly.
  - Face Unlock Lets you unlock your device by looking at it. This is the least secure lock option.
    - Tip: After you set up Face Unlock, look under Settings > PERSONAL > Security > Screen security for two additional settings: Improve face matching and Liveness check. Use these to make Face Unlock more reliable and secure.
  - Pattern Lets you draw a simple pattern with your finger to unlock your Sero 7 LE. This is slightly more secure than Face Unlock.
  - PIN Requires four or more numbers. Longer PINs tend to be more secure.

 Password - Requires four or more letters or numbers. This is the most secure option, as long as you create a strong password.

Tips: For best security, specify a password that

- Is least 8 characters long.
- · Contains a mixture of numbers, letters, and special symbols.
- Doesn't contain any recognizable words or phrases.

### **Encrypt Your Data**

Encryption provides additional protection in case your device is stolen and may be required or recommended in some organizations.

NOTE Encryption is irreversible. The only way to revert to an unencrypted device is to perform a factory data reset, which erases all your data.

- Before turning on encryption, prepare as follows:
  - Set a lock screen PIN or password.
  - 2. Charge the battery.
  - 3. Plug in your Sero 7 LE.
  - 4. Schedule an hour or more for the encryption process: you must not interrupt it or you will lose some or all of your data.
- When you're ready to turn on encryption:
  - 1. Go to Settings > PERSONAL > Security > Encryption > Encrypt tablet.
  - 2. Read the information about encryption carefully. The Encrypt tablet button is dimmed if your battery is not charged or your Sero 7 LE is not plugged in. If you change your mind about encrypting your Sero 7 LE, tap the Back button  $\subseteq$ .

NOTE If you interrupt the encryption process, you will lose data.

- Tap Encrypt tablet.
- 4. Enter your lock screen PIN or password and tap Continue.
- Tap Encrypt tablet again.

## Settings

Settings lets you configure the Sero 7 LE, set app options, add accounts, and change other preferences.

#### WIRFLESS & NFTWORKS

## Data Usage

Data usage refers to the amount of data uploaded or downloaded by your Sero 7 LE during a given period. And you can view data usage by app and access app settings.

### Airplane Mode

Airplane mode disables the wireless features in order to reduce potential interference with aircraft operation and other electrical equipment.

To turn Airplane mode on, tap Settings > WIRELESS & NETWORKS > More > Airplane mode.

#### DFVICE

#### Sound

You can set your Sero 7 LE to play a sound whenever you get a new message, email, alert, or reminder. You can also set sounds for pressing icons and locking your Sero 7 LE.

#### Display

You can adjust the brightness of the display or the screen timeout. You can set the wallpaper, or the font size. And you can also set what appears on screen when sleep mode is on.

#### Screenshot

You can select delay time to capture the screen. You can also set the location of screenshot storage.

#### Storage

You affect the way apps use internal storage directly and indirectly in many ways - for example, by:

- Installing or uninstalling apps.
- Downloading files in Chrome, Gmail, and other apps.
- Creating files (for example, by taking pictures).
- Deleting downloaded files or files you created.
- Copying files between Sero 7 LE and a computer via USB.

#### Apps

You'll see three tabs at the top of the screen, each displaying a list of apps or their components:

- Downloaded Displays apps you've downloaded on Google Play or other sources.
- Running Displays all apps, processes, and services that are currently running or that have cached processes, and how much RAM they are using.
- All Displays all apps that came with the Sero 7 LE and all apps you downloaded from Google Play or other sources.

To switch the order of the lists displayed in the Downloaded or All tabs, tap Menu icon > Sort by name or Sort by size.

#### **PERSONAL**

#### Backup & Reset

You can back up app data, Wi-Fi passwords, and other settings to Google servers. You can also restore the Sero 7 LE's configuration to factory settings.

#### SYSTEM

#### Date & Time

You can set time zone, date, time and date format. If Sero 7 LE connected with a Wi-Fi, you can also select use network-provided time.

#### Accessibility

To modify your device's Accessibility settings:

TalkBack - Controls spoken feedback for visually impaired users.

- Captions Choose to turn on captions for your device.
- Magnification gestures Turn on to toggle zoom in and out. as well as temporarily magnify what's under your finger.
- Large text Check to increase the text size on all your device's screens
- Auto-rotate screen Check to have the screen auto-rotate in portrait and landscape modes.
- Speak passwords Check to get spoken feedback while typing passwords. If this option is not checked, you will need a headset to hear the letters you type for passwords.
- Accessibility shortcut Lets you quickly enable accessibility features
- Text-to-speech output Lets you specify text-to-speech engine details and speech rate.
- Touch & hold delay Lets you adjust the delay required for the device to notice that you're touching and holding an item.

## Printina

You can print directly from Sero 7 LE.

Tap Cloud Print to view a list of available printers. To add a printer or manage settings, tap the Menu icon .

#### About Tablet

You can view the version information, the status of battery, network, and other information.

You can also update the software version via the network. There are two ways to access the update screen:

- If the latest version is checked by system, a notification will appear in the Notification Bar. Open the Notification Trav and tap the notification.
- If you dismiss the update notification, go to Settings > SYSTEM > About tablet > System updates.

#### Location

Sero 7 LE can use different modes to access location information.

Each mode uses different sources to estimate Sero 7 LE's location. Apps that have your permission can use this information to deliver location-based services, such as the ability to check in, view commute traffic, or find nearby restaurants.

#### Location for Sero 7 LE

To control what location information Sero 7 LE can use, go to Settings > PERSONAL > Location.

### Apps Using Your Location

To know which apps are currently accessing or have recently accessed your location, go to Settings > PERSONAL > Location > Recent Location Requests.

#### Location Services

These settings control location services across multiple apps:

- On One or more accounts is on for this service.
- Off All accounts are off for this service.

#### Manage Location Reporting & Location History

- To open or closer Location Reporting, tap Location > Location services > Google Location Reporting > Location Reporting, slide the switch ON or OFF.
- To open or closer Location History, tap Location > Location services > Google Location Reporting > Location History, slide the switch ON or OFF. You can also delete Location History.

# Google Account

#### Add an Account

- 1. Go to Settings > ACCOUNTS > Add account.
- 2. Tap the kind of account to add.

- 3. Follow the on-screen instructions.
- Most accounts require a username and password, but the details depend on the kind of account and the configuration of the service you're connecting to.

When you're finished, the account is added in one of two places:

- Google Accounts show up under Settings > ACCOUNTS > Google.
- Other accounts show up under Settings > ACCOUNTS on the main Settings screen.

#### Remove an Account

You can remove any account and all information associated with it from your Sero 7 LE, including email, contacts, settings, and so on.

- To remove a Google account, go to Settings > ACCOUNTS
   Soogle > [account-name] > Menu icon > Remove account.
- For any other type of account, go to Settings > ACCOUNTS > [account - type] > [account - name] and look for the Remove option.

## Syncing

#### Configure Auto-sync for All Apps

To control Auto-sync for all apps that use it, go to Settings > WIRELESS & NETWORKS > Data usage > Menu icon , and check or uncheck Auto-sync data.

#### Configure Google Account Sync Settings

To adjust a single Google Account's sync settings:

- 1. Go to Settings > PERSONAL > Accounts > Google.
- indicates that none of an account's information is configured to sync automatically.
  - indicates that some or all of an account's information is configured to sync automatically.

- 2. Tap the account whose sync settings you want to change.
- 3. The Sync Settings screen opens, displaying a list of the kinds of information the account can sync.
- 4. Tap items as needed.

Unchecking an option does not remove the information from your Sero 7 LE; it simply stops it from being kept in sync with the version on the web

## Sync a Google Account Manually

- 1. Go to Settings > ACCOUNTS > Google.
- 2. Tap the account whose data you want to sync.
- 3. Tap Menu icon ₹ > Sync now.

Tip: None of an account's information is configured to sync automatically.

# Appendix A

# Specifications

| Product Na                         |          | Sero 7 LE                                                                                         |
|------------------------------------|----------|---------------------------------------------------------------------------------------------------|
| Model                              |          | E2371                                                                                             |
| Dimension                          |          | 7.45 inches $\times$ 4.27 inches $\times$ 0.39 inches (189.2 mm $\times$ 108.5 mm $\times$ 10 mm) |
| Weight                             |          | 0.74 lbs (335 g)                                                                                  |
| Display                            | Diagonal | 7 inches                                                                                          |
|                                    |          | 1024 × 600                                                                                        |
| Hardware                           |          | RK2926 Dual Core ARM Cortex-A9, 1.0GHz                                                            |
|                                    |          | RAM 1GB<br>ROM 8GB <sup>1</sup>                                                                   |
|                                    |          | Micro SD (up to 32G, support hot plug)                                                            |
| Antenna                            |          | 802.11 b/g/n (2.4G)                                                                               |
| Camera                             |          | 0.3 M                                                                                             |
| Power                              |          | AC Power Adapter (5V/ 1.5A)                                                                       |
| Battery                            |          | Rechargeable <sup>2</sup> lithium polymer battery                                                 |
| Battery Ca <sub>l</sub><br>Voltage | oacity / | 3000 mAh / 3.7 V                                                                                  |
| Audio                              |          | Built-in speaker                                                                                  |
| External Po                        |          | 3.5 mm stereo headphone port; Micro-<br>USB port; Micro SD port                                   |
| Operating                          |          | 32°F to 95°F (0°C to 35°C)                                                                        |
| Storage Te                         |          | -4°F to 113°F (-20°C to 45°C)                                                                     |

- 1: Because the system will occupy part of the memory space, the
- 2: The rechargeable battery in Sero 7 LE should be replaced only

## Troubleshooting

When there appears to be an issue with your Sero 7 LE, refer to the tips listed below for a resolution. If the problem still cannot be solved, then contact the local Hisense Electronics Consumer Care Center or a professional technician.

### Sero 7 LE displays network or service error message

- When you are located in places with poor signals, then your Sero 7 LE may not be able to connect. Try to move to other places to get a stronger signal strength.
- If you do not make a reservation, some of the options can not be used. Please contact your service provider for more details.

#### Touch screen response is slow or incorrect

If the Sero 7 LE's touch screen response is incorrect, please try the following:

- Remove any protective film of the touch screen. The protective film may prevent the device recognition input.
- Make sure that you are fingers are dry and clean before you tap the touch screen.
- Restart the Sero 7 LE to clear any temporary software bugs.
- Make sure that the Sero 7 LE's software has been upgraded to the latest version.

#### Sero 7 LE is frozen or a serious error appears

- If the Sero 7 LE is frozen or suspended, you may need to close the app program or reset the tablet.
- If the Sero 7 LE is frozen or slow to respond, press & hold the **Power button** for 8 seconds to the reset the tablet.
- If the problem persists, restore the factory data.

### Sero 7 LE gets warm

When you use your device for a long time, the Sero 7 LE may be warm to the touch. This is normal and will not affect the life or performance of the unit.

# Appendix **B**

# Important Safety Instructions

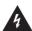

# WARNING

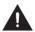

WARNING: TO REDUCE THE RISK OF ELECTRIC SHOCK, DO NOT REMOVE COVER OR BACK, NO USER-SERVICEABLE PARTS INSIDE. REFER SERVICING TO QUALIFIED SERVICE PERSONNEL.

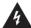

The lightning flash with arrow head symbol, within an equilateral triangle is intended to alert the user that parts inside the product constitute a risk of electric shock to persons.

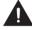

The exclamation point within an equilateral triangle is intended to alert the user that important operating and servicing instructions are in the papers with the appliance.

- Read these instructions
- 2. Keep these instructions.
- 3. Heed all warnings.
- 4 Follow all instructions
- 5. Do not defeat the safety purpose of the polarized or grounding-type plug. A polarized plug has two blades with one wider than the other. A grounding type plug has two blades and a third grounding prong. The wide blade or the third prong are provided for your safety. If the provided plug does not fit into your outlet, consult an electrician for replacement of the obsolete outlet.
- 6. Protect the power cord from being walked on or pinched particularly at plugs, convenience receptacles, and the point where they exit from the unit.

- 7. Only use attachments/accessories specified by the manufacturer
- 8. Refer all servicing to qualified service personnel. Servicing is required when the unit has been damaged in any way, such as power-supply cord or plug is damaged, liquid has been spilled or objects have fallen into the unit, the unit has been exposed to rain or moisture, does not operate normally, or has been dropped.
- 9. Do not install near any heat sources such as radiators. heat registers, stoves, or other units (including amplifiers) that produce heat.
- 10. Unplug this unit during lightning storms or when unused for long periods of time.

#### Warning

- All packing materials such as internal bags, plastic collars. plastic films, and carton inserts are not part of this product and should be discarded
- Do not try to disassemble the unit.
- Only use a wall outlet to charge your Sero 7 LE and the power adapter that came with the device.
- Do not expose the unit to moisture or water.
- Keep the unit clean by wiping it with a slightly damp cloth.
- To prevent hearing damage, never use headphones at excessive volume levels. Listening to loud sounds for an extended period may cause temporary or permanent hearing loss.
- Never use Sero 7 LE while operating a motor vehicle or bicycle.
- If you feel discomfort in your hands or any pain using Sero 7 LE, please stop immediately.
- In case of long periods of use, take frequent breaks.
- If a small part is coming out of the Sero 7 LE, do not try to remove it. Keep it away from small children.

- Never force a connector into a port of Sero 7 LE. If a connector and a port do not join with reasonable force. make sure that the connector matches the port and that you have positioned the connector correctly in relation to the port.
- To clean the screen, simply use a soft damp cloth. Do not use alcohol, solvent, aerosol spray or abrasive cleaners to clean your Sero 7 LF.
- The product and the adapter should be periodically examined for conditions that may result in the risk of fire, electric shock, or injury to persons and that, in an event such conditions, the adapter should not be used until properly repaired.
- Operate Sero 7 LF in a place where the temperature is between 0° and 35°C (32° to 95°F). Low or high temperature conditions might temporarily shorten battery life or cause Sero 7 LE to temporarily stop working properly. Avoid dramatic changes in temperature or humidity when using Sero 7 LE, as condensation may form on or within Sero 7 L F
- Store Sero 7 LE in a place where the temperature is between -20° and 45°C (-4° to 113°F). Don't leave Sero 7 LE in your car because temperatures in parked cars can exceed this range.
- When you're using Sero 7 LE or charging the battery, it is normal for Sero 7 LE to get warm. The exterior of Sero 7 LE functions as a cooling surface that transfers heat from inside the unit to the cooler air outside
- The rechargeable battery in Sero 7 LE should be replaced only by Hisense Service.
- Do not expose a battery pack or installed batteries to excessive heat such as sunshine, fire or the like.
- If you will not use Sero 7 LE frequently, then we recommend that you fully charge and discharge the battery every three months in order to maximize the battery lifespan.
- If you will not use Sero 7 LE frequently, then we recommend that you keep the battery level at around 50 percent in order to maximize the battery life span.

- If Sero 7 LE has not been used for a long period of time. then the battery might be in an over-discharge protection mode and take longer to charge.
- Never remove or insert microSD card while the Sero 7 LF is nowered on
- The manufacturer is not responsible for any radio or TV interference caused by unauthorized modifications to this equipment. Such modifications could void the user's authority to operate the equipment.
- Sero 7 LF North America edition is limited using channel 1-11. This limited operation can be only set by software and was done before the product down from the product line. All the products for North America marketing were embedded this limited before shipping. Customers have no way to choose the channel 12 & 13.

## Certification and Compliance

### Exposure to Radio Frequency Energy

Sero 7 LE contains radio transmitters and receivers. When on. Sero 7 LE sends and receives radio frequency (RF) energy through its antenna. The Wireless antenna is located on the back of the device, see Understanding Your Sero 7 LE Tablet on page 5 for more details. Sero 7 LE has been tested and meets the SAR (Specific Absorption Rate) exposure requirements for WLAN operation.

Sero 7 LE is designed and manufactured to comply with the limits for exposure to RF energy set by the Federal Communications Commission (FCC) of the United State. The exposure standard employs a unit of measurement known as the specific absorption rate, or SAR. The SAR limit applicable to Sero 7 LE set by the FCC is 1.6 watts per kilogram (W/kg). Tests for SAR are conducted using standard operating positions specified by these agencies, with Sero 7 LE transmitting at its highest certified power level in all tested frequency bands. Although SAR is determined at the highest certified power level in each frequency band, the actual SAR level of Sero 7 LE while in operation can be well below the maximum value

because Sero 7 LE adjusts its WLAN transmitting power based in part on orientation and proximity to the wireless network. In general, the closer you are to a WLAN Router, the lower the WLAN transmitting power level.

Sero 7 LF has been tested, and meets the ECC and European Union RF exposure guidelines for WLAN operation. When tested at direct body contact, Sero 7 LE's maximum SAR value for each frequency band is outlined below:

#### FCC SAR

| Frequency Band<br>(MHz) | FCC 1g SAR Limit<br>(W/kg) | Highest Value<br>(W/kg) |
|-------------------------|----------------------------|-------------------------|
| Model: E2371            |                            |                         |
| 2412-2462               | 1.6                        |                         |

#### **EN SAR**

| Band          |     |  |
|---------------|-----|--|
| Model: E2371  |     |  |
| Wi-Fi 2.4 GHz | 2.0 |  |

#### Additional Information

For more information from the FCC about exposure to RF energy, see: www.fcc.gov/oet/rfsafety.

The FCC and the U.S. Food and Drug Administration (FDA) also maintain a consumer website at www.fda.gov/Radiation-EmittingProducts/default.htm to address inquiries about the safety of mobile phones. Check the website periodically for updates.

For information about the scientific research related to RF energy exposure, see the EMF Research Database maintained by the World Health Organization at: www.who.int/emf.

## **FCC Compliance Statement**

This device complies with part 15 of the FCC rules. Operation is subject to the following two conditions: (1) this device may not cause harmful interference, and (2) this device must accept any interference received, including interference that may cause undesired operation.

#### **Information to Users**

According to the FCC Part 15.19, 15.21, and 15.105 rules, for this EUT, the instructions or operation manual furnished the user shall include the following or similar statement, placed in a prominent location in the text of the manual:

## FCC RF Exposure Information and Statement

The SAR limit of USA (FCC) is 1.6 W/kg averaged over one gram of tissue. Device types Sero 7 LE/E2371 (FCC ID: W9HPADP0005) has also been tested against this SAR limit. The highest SAR value reported under this standard during product certification for use at the properly worn on the body is 0.6186W/kg. This device was tested for typical body-worn operations with the back of the handset kept 0cm from the body. To maintain compliance with FCC RF exposure requirements, use accessories that maintain a 0cm separation distance between the user's body and the back of the handset. The use of belt clips, holsters and similar accessories should not contain metallic components in its assembly. The use of accessories that do not satisfy these requirements may not comply with FCC RF exposure requirements, and should be avoided.

## **FCC Warning**

This device complies with Part 15 of the FCC Rules. Operation is subject to the following two conditions:

(1) This device may not cause harmful interference, and (2) this device must accept any interference received, including interference that may cause undesired operation.

NOTE 1: This equipment has been tested and found to comply with the limits for a Class B digital device, pursuant to part 15 of the FCC Rules. These limits are designed to provide reasonable protection against harmful interference in a residential installation. This equipment generates, uses and can radiate radio frequency energy and, if not installed and used in accordance with the instructions, may cause harmful interference to radio communications. However, there is no guarantee that interference will not occur in a particular installation. If this equipment does cause harmful interference to radio or television reception, which can be determined by turning the equipment off and on, the user is encouraged to try to correct the interference by one or more of the following measures:

- Reorient or relocate the receiving antenna.
- Increase the separation between the equipment and receiver.
- -Connect the equipment into an outlet on a circuit different from that to which the receiver is connected.
- -Consult the dealer or an experienced radio/TV technician for help.

NOTE 2: Any changes or modifications to this unit not expressly approved by the party responsible for compliance could void the user's authority to operate the equipment.

## NOM warning

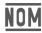

This equipment complies with Mexican Standard Regulations.

## Disposal and Recycling Information

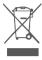

The symbol means that according to local laws and regulations your product should be disposed of separately from household waste. When this product reaches its end of life, take it to a collection point designated by local authorities. Some collection points accept products for free. The separate collection and recycling of your product at the time of disposal will help conserve

natural resources and ensure that it is recycled in a manner that protects human health and the environment.

# Appendix C

## Legal Terms

The product/device you have purchased from Hisense Co., Ltd. or it's Parent Company, affiliates and/or Subsidiary Company, its successors and/or assigns (hereinafter referred to as "Hisense") provides direct access to the internet through one or more internet provider services (hereinafter referred "Web Service"). All content and services accessible through this device belong to Hisense Co., Ltd. "Hisense" is sometimes also referred to herein as "we" or "us") or third parties and are protected by copyright, patent, trademark and/or other intellectual property laws. Such content and services are provided solely for your personal non-commercial use. You may not use any content or services in a manner that has not been authorized by the content owner or service provider or prohibited by law. You may not modify, copy, republish, upload, post, transmit, translate, sell, create derivative works, exploit, or distribute in any manner or medium any content or services displayed through this device except as permitted by applicable law or as authorized in writing by Hisense.

YOU EXPRESSLY ACKNOWLEDGE AND AGREE THAT USE OF THE DEVICE IS AT YOUR SOLE RISK, TO THE EXTENT PERMITTED. BY LAW, THE DEVICE AND ALL CONTENT AND SERVICES ARE PROVIDED "AS IS" WITHOUT WARRANTY, CONDITION. TERM, REPRESENTATION OR UNDERTAKING OF ANY KIND, FITHER EXPRESS OR IMPLIED. TO THE EXTENT PERMITTED BY LAW, HISENSE EXPRESSLY DISCLAIMS ALL WARRANTIES. CONDITIONS, TERMS, REPRESENTATIONS AND UNDERTAKINGS WITH RESPECT TO THE DEVICE AND ANY CONTENT AND SERVICES, FITHER EXPRESSED OR IMPLIED, INCLUDING. BUT NOT LIMITED TO, WARRANTIES OF MERCHANTABILITY, OF SATISFACTORY QUALITY, FITNESS FOR A PARTICULAR PURPOSE, OF ACCURACY, OF QUIET ENJOYMENT, AND NON-INFRINGEMENT OF THIRD PARTY RIGHTS, TO THE EXTENT PERMITTED BY LAW, HISENSE DOES NOT GUARANTEE THE ACCURACY, VALIDITY, TIMELINESS, LEGALITY, OR COMPLETENESS OF ANY CONTENT OR SERVICE MADE

AVAILABLE THROUGH THE DEVICE AND DOES NOT WARRANT THAT THE DEVICE, CONTENT OR SERVICES WILL MEET YOUR REQUIREMENTS, OR THAT OPERATION OF THE DEVICE OR SERVICES WILL BE LININTERRUPTED OR ERROR-FREE TO THE EXTENT PERMITTED BY LAW LINDER NO CIRCUMSTANCES INCLUDING NEGLIGENCE, SHALL HISENSE BE LIABLE, WHETHER IN CONTRACT OR TORT OR OTHERWISE, FOR ANY DIRECT. INDIRECT, INCIDENTAL, SPECIAL OR CONSEQUENTIAL LOSS OR DAMAGES, LOSS OF PROFIT, REVENUE, INTEREST, BUSINESS OR CORRUPTION OF DATA, ATTORNEY FEES, EXPENSES, OR ANY OTHER LOSS OR DAMAGES ARISING OUT OF, OR IN CONNECTION WITH, ANY INFORMATION CONTAINED IN, OR AS A RESULT OF THE USE OF THE DEVICE, OR ANY CONTENT OR SERVICE ACCESSED BY YOU OR ANY THIRD PARTY. FVFN IF ADVISED OF THE POSSIBILITY OF SUCH LOSS OR DAMAGES. IF THE LAW OF A PARTICULAR JURISDICTION DOES NOT PERMIT. HISENSE TO EXCLUDE WARRANTIES AS CONTAINED HEREIN THEN HISENSE SHALL BE READ TO PERMIT HISENSE TO LIMIT AND EXCLUDE ANY SUCH WARRANTIES TO THE MAXIMUM EXTENT AS PERMITTED BY THE LAW

The country location you have identified during the set-up process may grant you access to certain content, advertising and services of third parties or Hisense. The third party content and linked sites are not under our control, and we have neither reviewed the contents of these third-party web sites, nor do we claim any responsibility for the access to, maintenance, content or suitability of, these third-party web sites or applications. You expressly acknowledge and agree that the identification of your country location and you're linking to any third party site or application is entirely at your own risk, and it is your responsibility to view and abide by the terms of use and privacy policies applicable to any third party site. You understand and agree that, to the extent permitted by law. Hisense shall in no event be liable for any direct. indirect, incidental, special or consequential loss or damages. attorney fees, expenses, or any other loss or damages arising out of, or in connection with, your unauthorized access to third party content based on your selection of a country location or otherwise

All content and services accessible through this device may be changed, suspended, removed, terminated or interrupted,

or access may be denied or disabled at any time, without notice, and Hisense makes no representation or warranty that any content or service will remain available for any period of time. Content and services are transmitted by means of networks and transmission facilities over which Hisense has no control. Without limiting the generality of this Disclaimer. and to the extent permitted by law, Hisense expressly disclaims any responsibility or liability for any change, interruption, disabling, removal or suspension of any content or service made available through this device. Hisense may impose limits on the use, disabling, removal or suspension of any content or service made available through this device. Hisense may impose limits on the use of, or access to, certain services or content in any case and without notice or liability. Hisense is neither responsible nor liable for customer service related to the third party content and services. You need to accept the terms of service and privacy policy in order to use "Hisense Smart" platform on your Tablet. All the applications in the Tablet are provided by are subject to modification or termination with or without any notice. Any question or request for service relating to such content or services should be made directly to the respective third party applications and service providers.

# Copyright and Trademark Notices

Hisense and associated logos where applicable are registered trademarks of Hisense Group in Canada, the United Sates, Mexico and/or other countries. All other trademarks are property of their respective owners, 2014 Hisense Co., Ltd. All Rights Reserved.

Wi-Fi® is a registered mark of the Wi-Fi Alliance.

Android, Google Play and other marks are trademarks of Google Inc..

Screenshots and product images are simulated and for instructional purposes only. They may differ from the actual product and are subject to change without notice. Content shown may vary from actual available content, which may change without notice.

# **Hisense**